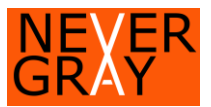

### A. Open NextVis (NVO) Stencils in Visio Drawing

## 1. In Stencils, click "More Shapes" than Open Stencil.

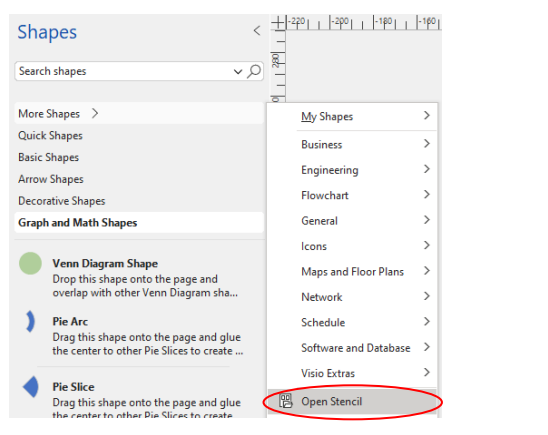

#### **M**I Open Stencil  $\Rightarrow$   $\land$   $\uparrow$   $\blacksquare$   $\triangleleft$  Next... > Distribution > ↓ ひ D Search Distribution  $\mathbb{H}$  +  $\boxed{\blacksquare}$  0 Organize  $\blacktriangleright$ New folder  $\hat{\phantom{a}}$ Next-Vis  $\Box$  Name Date modifie **Demonstration o** Letters 8/10/2021 10 **Distribution** 9/13/2021 11 **Resources D** Letters 10/15/2021 **o** Superceded Ou NextVis\_Stencils\_1p10.vssx 10/14/2021 1 Resources **Superceded Documentation**  $v \leq$ File name: NextVis\_Stencils\_1p10.vssx Visio Stencil (\*.vssx;\*.vssm;\*.vss;\*.vsx) Open  $\blacktriangledown$ Tools  $\bullet$ Cancel

 $\overline{C}$ 

### 2. Find "NextVis\_Stencils\_1p10.vssx" 3. Stencil opens

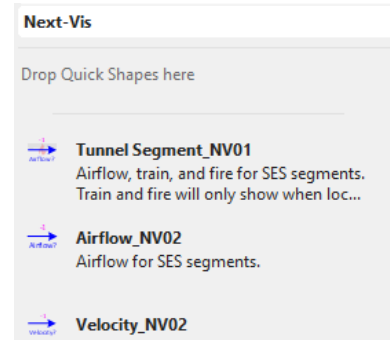

Velocity for SES segments

### B. Sample diagrams for inferno samples from SES 4.1 or 6.0

# Flow Diagram

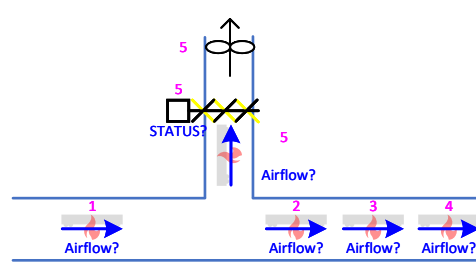

### Network Diagram with temperatures

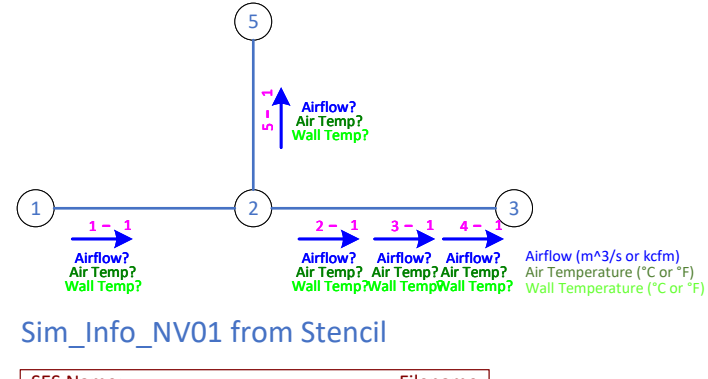

#### SES Name: File Time: SES Time (Sec): Filename ###.## YYYY-MM-DD, HH:MM:SS

### C. Edit stencils View>Task Planes>Shape Data Review View Process Q Zoom  $\blacksquare$ **20** Fit to Window Positio Task  $_{\rm v}$ Page Width Panes ~ **图 Shapes Shape Data**  $\frac{5}{2}$ Segment Number 1 **Q** Pan & Zoom eder Size & Position Data **S**<sub>CI</sub> Navigation

### Home>Arrange>Position

### $\begin{array}{|c|c|} \hline \hline \multicolumn{1}{|c|}{-1} & \multicolumn{1}{|c|}{\hline \multicolumn{1}{|c|}{-1}} \\ \hline \multicolumn{1}{|c|}{-1} & \multicolumn{1}{|c|}{-1} & \multicolumn{1}{|c|}{\hline \multicolumn{1}{|c|}{-1}} \\ \hline \multicolumn{1}{|c|}{-1} & \multicolumn{1}{|c|}{-1} & \multicolumn{1}{|c|}{\hline \multicolumn{1}{|c|}{-1}} \\ \hline \multicolumn{1}{|c|}{-1} & \multicolumn{1}{|c|}{-1} & \mult$  $\circ$  Find  $\circ$  $\overline{C}$  $\bigoplus$   $\bigoplus$  Layers  $\vee$  $\frac{\Box_{\bf n}}{\Box_{\Box}}$  Send to Back  $\rightarrow$ 回 Group、 Shape  $\times$   $\&$  Select  $\times$ **Orient Shapes** Rotate Shapes Rotate Right 90° Rotate Diagram  $\rightarrow$ Rotate Left 90°  $\triangleleft$  Flip Vertical △ Flip Horizontal

# >Rotate shapes or just rotate

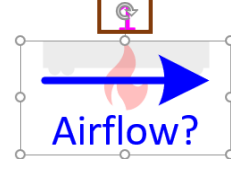

### D. Use Layers to change colors or hide data, like Segment ID.

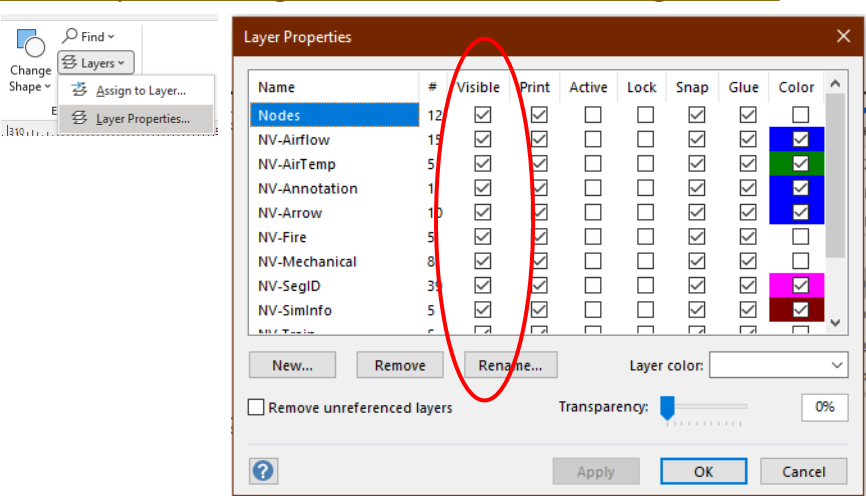